# Nouveautés de la version 3.00.27 du 2 décembre 2016 *IMPACT EMPLOI ASSOCIATIONS*

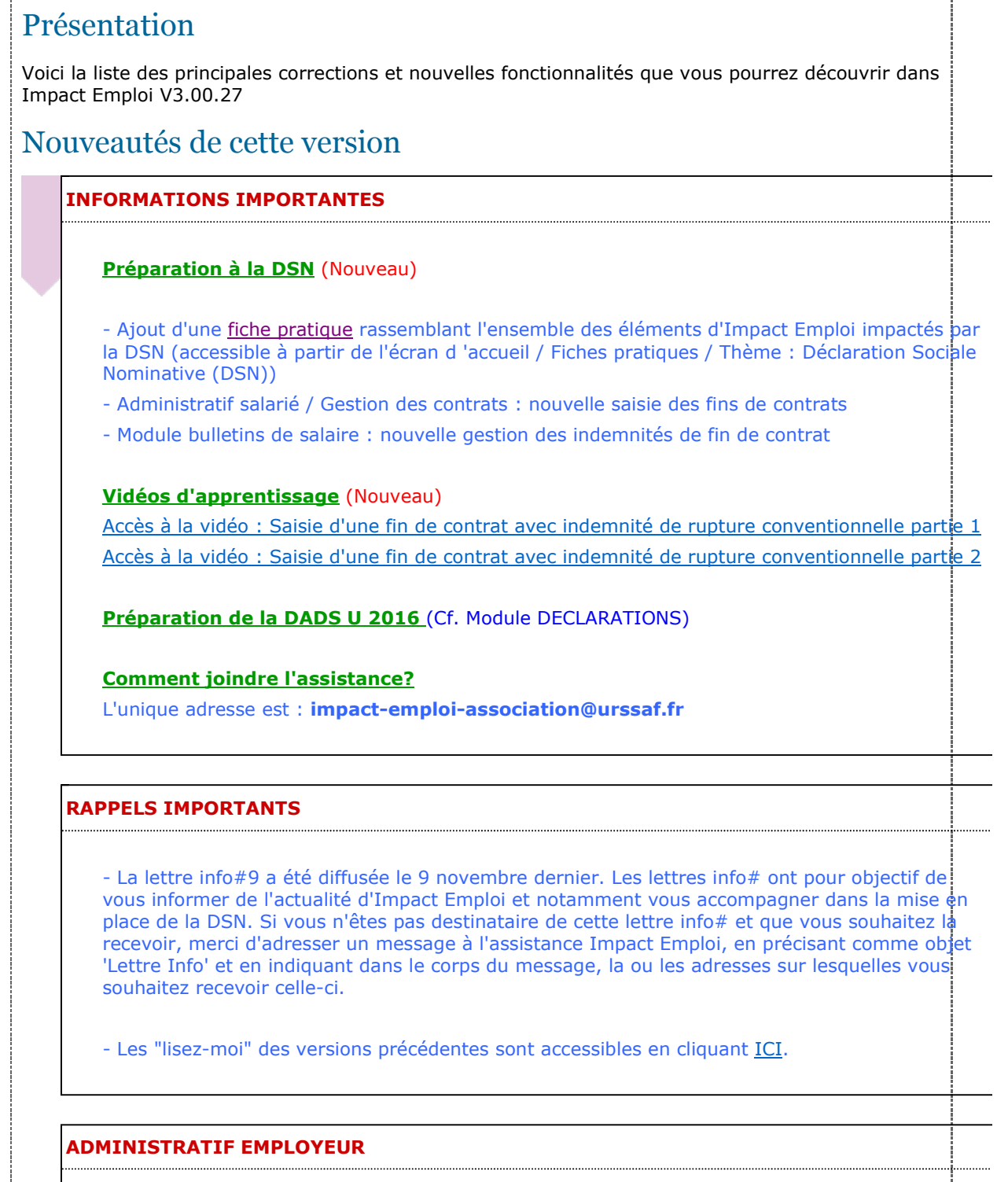

## **Onglet Prévoyance / retraite : préparation DSN**

,,,,,,,,,,,,,,

- La saisie du champ "Type de base" est obligatoire pour les nouveaux contrats de prévoyance et/ou mutuelle qu'ils soient saisis dans l'onglet "Prev. Paramétrées" ou "Autres Prévoyances".

- Pour les contrats déjà existants cette information a été renseignée automatiquement lors de la dernière mise à jour 3.00.26. ļ

- Pour le 01/01/2017 et la première DSN, vous devrez récupérer les Fiches de Paramétrages des Organismes Complémentaires (FPOC) qui seront mises en ligne au fur et à mesure sur netentreprise. Si vous avez récupéré les fiches de paramétrage pour vos contrats. Il faut sélectionner dans le champ type de base la valeur qui est indiquée dans la colonne "Type de base ou de forfait" de la fiche de paramétrage - Pour une référence contrat avec la valeur '10' sélectionner "10 - Salaire brut Prévoyance" - Pour une référence contrat avec les valeurs '11' et '12' sélectionner "11 et 12 - Tranche A / Tranche 2 Prévoyance" - Pour une référence contrat avec les valeurs '11' et '13' sélectionner "11 et 13 - Tranche A / Tranche B (13) Prévoyance" - Pour une référence contrat avec la valeur '17' sélectionner "17 - Base spécifique Prévoyance" - Pour une référence contrat avec la valeur '18' sélectionner "18 - Base forfaitaire Prévoyance" - Pour une référence contrat avec la valeur '20' sélectionner "20 - Montant forfaitaire Prévoyance" - Pour une référence contrat avec la valeur '21' sélectionner "21 - Montant Prévoyance libre ou exceptionnel" Si vous n'avez pas la fiche de paramétrage pour vos nouveaux contrats. - Pour les contrats NON CADRE dont l'assiette est le salaire brut sélectionner l'option "23 : Tranche A (11) / Tranche 2 (12) Prévoyance" - Pour les contrats CADRE dont l'assiette est le salaire brut sélectionner l'option "24 : Tranche A (11) / Tranche B (13) Prévoyance" - Pour les contrats dont l'assiette est le PMSS (3218 en 2016) sélectionner l'option "18 : Base forfaitaire Prévoyance" - Pour les contrats dont le montant de cotisation est FORFAITAIRE sélectionner l'option "20 : Montant forfaitaire Prévoyance" - Nous avons ajouté dans la partie "Extraction de données", une requête prédéfinie intitulée "43. Employeurs - Caisse(s) de prévoyance". Cette requête liste, par employeur, la ou les caisse (s) de prévoyance ou de mutuelle qui lui sont rattachées. [La procédure, pour utiliser les requêtes, se trouve dans les fiches pratiques / Accueil principal / Extraction de données" ] - Comment saisir les données présentes sur une Fiche de Paramétrage des Organismes Collecteurs (FPOC)? Nouveau Pour accéder à la fiche pratique, cliquez ICI (- Paramétrer les informations DSN sur chaque contrat de prévoyance / mutuelle (Nouveau)) **ADMINISTRATIF SALARIE**

#### **Bouton "Gestion des contrats" / Fin de contrat : (Nouveau)**

- Le module de saisie de la fin de contrat a été revu. La documentation est accessible en cliquant ICI

## **Bouton "Convention collective" / Onglet "Informations DSN" :**

- Vous pouvez saisir le code PCS-ESE 424A : Moniteurs et éducateurs sportifs, sportifs professionnels. (le complément au code PCE-ESE n'est plus bloquant)

## **Rappel :**

Lorsque vous saisissez un nouveau salarié ou un nouveau contrat pour un salarié existant, il· faut alimenter les informations " Code profession et catégorie socioprofessionnelle (PCS-ESE)" et le "Code complément PCS-ESE" (ce dernier uniquement dans certains cas).

Cette information sera reprise dans la DADS U 2016 et ensuite dans les DSN.

Pour vérifier ces données, vous pouvez soit aller sur chaque salarié, soit exécuter une requête intitulée "DSN Code PCS ESE par employeur par salarié". Le mode opératoire se trouve dans les fiches pratiques accessibles à partir de l'écran d'accueil d'Impact Emploi Associations.

La documentation est accessible en cliquant ICI

### **MODULE BULLETIN DE SALAIRE**

#### **FIN DE CONTRAT : Saisie des indemnités de fin de contrat :** (Nouveau)

L'accès au bouton "FIN DE CONTRAT" (permettant de saisir les indemnités de fin de contrat) est accessible uniquement si une fin de contrat "Module Administratif salarié / Gestion des contrats / Fin de contrat" est enregistrée.

La liste des indemnités de fin de contrat qui s'affiche dépend du motif de rupture du contrat.

La documentation est accessible en cliquant ICI

#### **PARAMETRAGE**

- Ajout du code risque 354AD

- CCN 5507 Convention collective Football : personnels administratifs et assimilés, la valeur du point a été clôturée au 31/08/2016, elle ne s'affichera plus sur les bulletins à partir de cette date.

## **MODULE EDITIONS / EXTRACTION DE DONNEES**

#### **Module "Extraction de données"**

Rappel : Utilisation des requêtes prédéfines Fiche pratique Requêtes spéciales DSN Fiche pratique

## **MODULE DECLARATIONS**

### **DADS U 2016 : 1ers CONSEILS**

Le module DADS U 2016 est ouvert, nous vous conseillons de commencer à vérifier vos données :

 - En éditant l'état des anomalies pour les corriger. (ne pas tenir compte des bulletins non saisis sur novembre et décembre 2016).

 - En générant des fichiers DADS U test et en les passant dans l'outil de contrôle mis à votre disposition sur le site de Net-entreprise à l'adresse : http://www.net-entreprises.fr/html/precontrole\_dadsu-v01x11.htm

**Nouveauté** : si les **références DADSU** des contrats de prévoyance n'ont pas été saisies ni dans la fiche salarié ni dans la fiche employeur, alors au lancement de l'état des anomalies DADSU, le champ "Ref. contrat" de l'onglet DADSU de la fiche employeur sera mis à jour avec la mention **'sans DADSU'.**

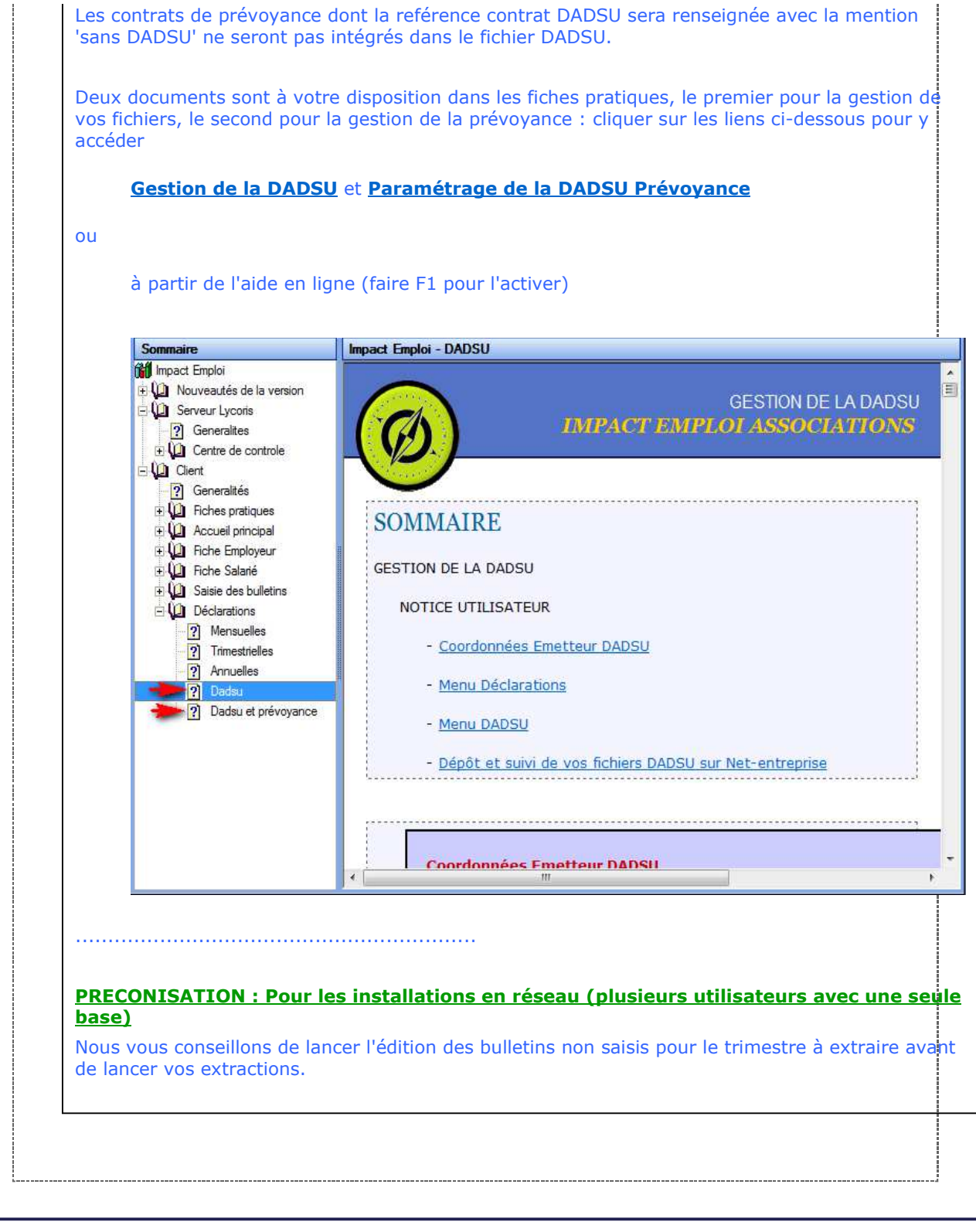

Dernière version : 3.00.67 Dernière mise à jour : 22/01/2019